# Utilisation d'un tableur (Excel) dans un laboratoire scientifique

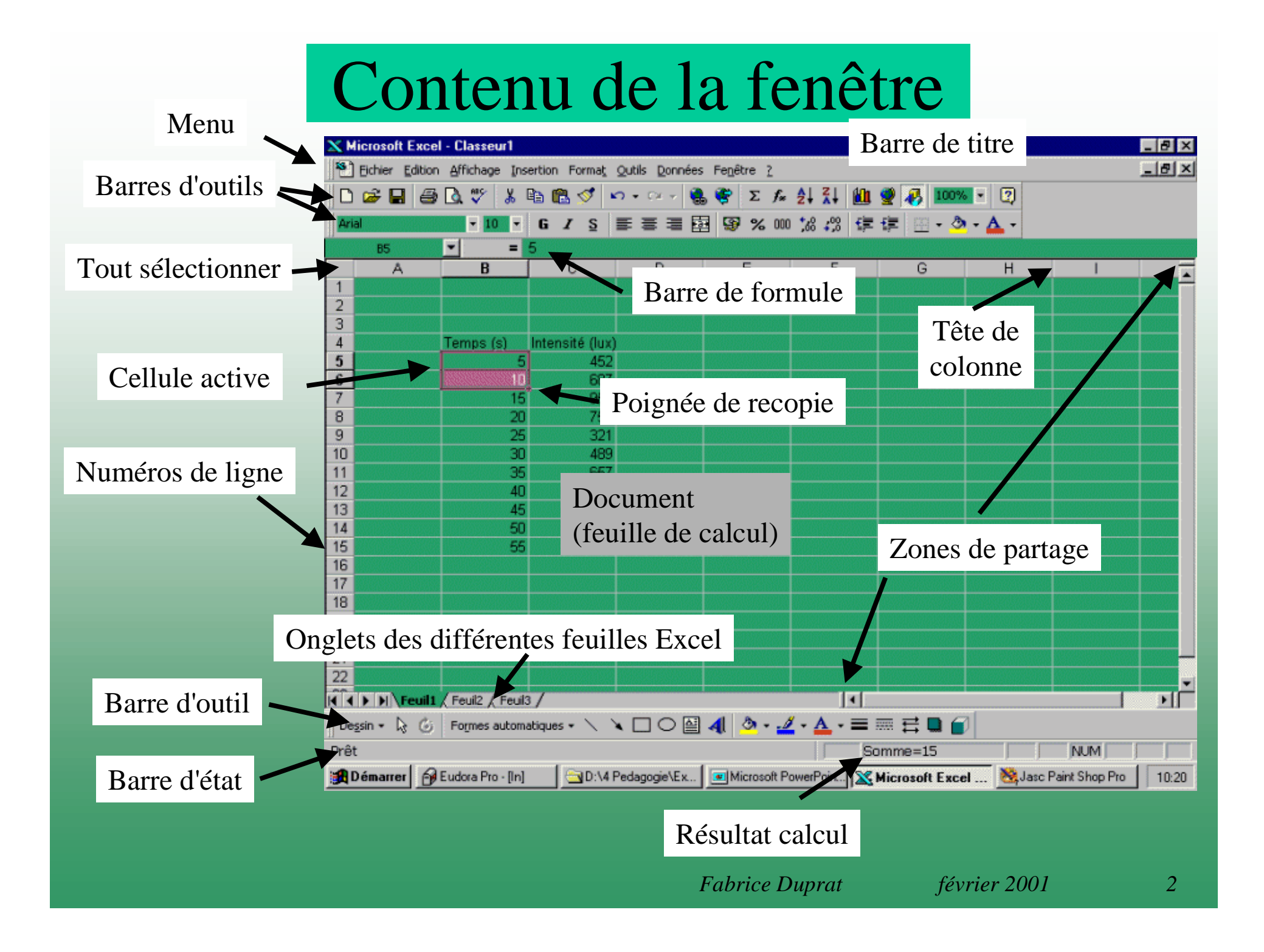

# APPLICATION

### Importer des données ASCII

#### Fichier/Ouvrir

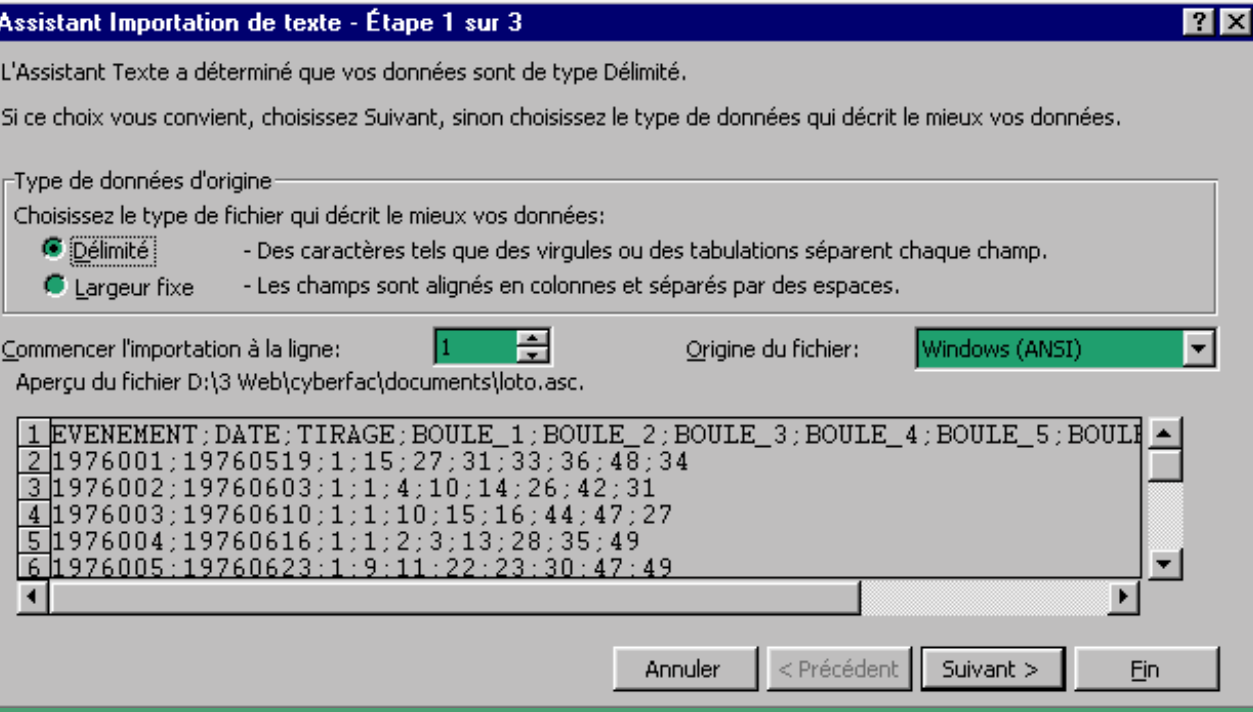

## Gestion de la fenêtre

#### **Nouvelle feuille de calcul:** Insertion/Feuille

#### **Partager la feuille de calcul:**

Fenêtre/Fractionner ouCliquer sur bouton "Zones de partage"

#### **Figer l'affichage de certaines cellules:**

Placer le curseur en-dessous et à droite des cellules à figer Fenêtre/Figer les volets

#### **Modifier le zoom:** Affichage/Zoom

### Contenu d'une cellule

#### Chaque cellule contient: FORMULE

VALEUR TEXTE FORMAT

### Saisir les données

**Saisir des valeurs ou du texte:** Saisie puis ENTREE

**Annuler la saisie:**ECHAP

**Saisir une fraction:** "0" puis " " puis fraction puis ENTREE

**Saisir une série de valeurs:** Saisie des deux premières valeurs de la série Poignée de recopie

### Sauts de ligne

#### **Renvoi à la ligne dans une cellule:**

Sélectionner les cellulesFormat / Position / renvoi à la ligne automatique

#### **Inclure un saut de ligne ou une tabulation dans une cellule:**  $Alt + Entr$ ée  $Ctrl + tab$

### Sélection des cellules

**Sélectionner une plage de cellules:** Souris ou Fléches

**Sélectionner une plage multiple:**  $Ctrl + Souris$ 

**Sélectionner des cellules non vides:** Ctrl + flèches

**Sélectionner des lignes ou colonnes entières:** Cliquer sur le numéro de ligne ou la tête de colonne

**Sélectionner la feuille entière:** Cliquer sur le bouton "Tout Sélectionner"

# Edition

**Copier et Coller:**  $Ctrl+C /Ctrl+V$ Edition/Copier Edition/Coller  $Ctrl + Souris$ 

**Déplacer:**  $Ctrl+X / Crit+V$ Edition/Couper Edition/Coller Souris

**Copier et Insérer:** Ctrl+CEdition/Copier Insertion/Cellule copiée  $Ctrl + Maj + Souris$ 

> **Déplacer et insérer:**  $Ctrl+X$ Edition/Couper Insertion/Cellule copiée Maj + Souris

> > *Fabrice Duprat février 2001 9*

## Transposition

Ctrl+C ou Ctrl+X (Edition/Copier ou Edition/Couper) Edition/Collage spécial/Transposition

# Formules

#### **Saisir une formule:**

"=" puis saisie de la formule ou Insertion/Fonction

#### **Références de cellules:**

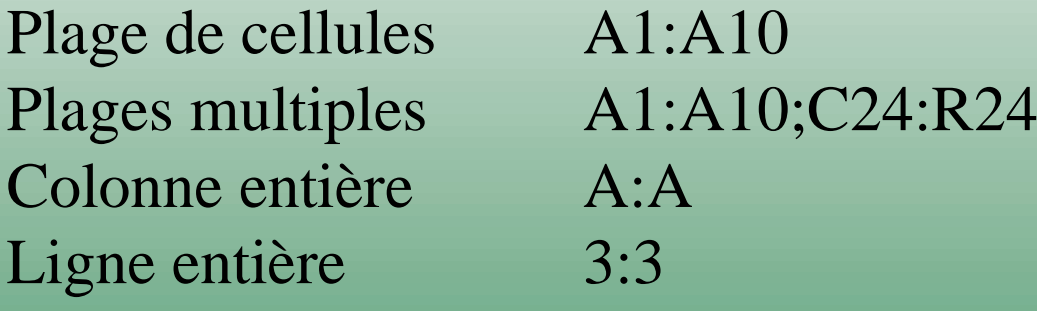

**Références relativesRéférences absolues**

 $\mathbf{s}$   $\mathbf{A}3+\mathbf{E6}$ \$A\$3+\$E\$6

### Formats des cellules, colonnes et lignes

#### **Largeur des colonnes:**

Format/Colonne ouCliquer sur la tête de colonne Double clic sur la tête de colonne

#### **Hauteur des lignes:**

Format/Lignesou Cliquer sur le numéro de ligne Double clic sur le numéro de ligne

## Créer un graphique

Sélectionner les donnéesIcône du graphe désiré ou Assistant graphique

### APPLICATION

Importer des données: traceiv.asc Créer un graphe en Nuage de points